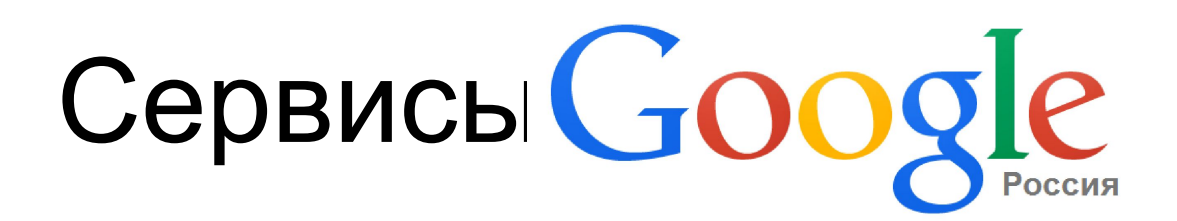

**Облачное хранилище данных**

# Диск Google

# • Доступ к файлам с любого компьютера, где есть доступ к Internet;

**+**

• Файлы не исчезнут, если компьютер станет неисправен

• Наличие Internet

**-**

# Шаг 1. Запустить браузер Google

 $A =$ 

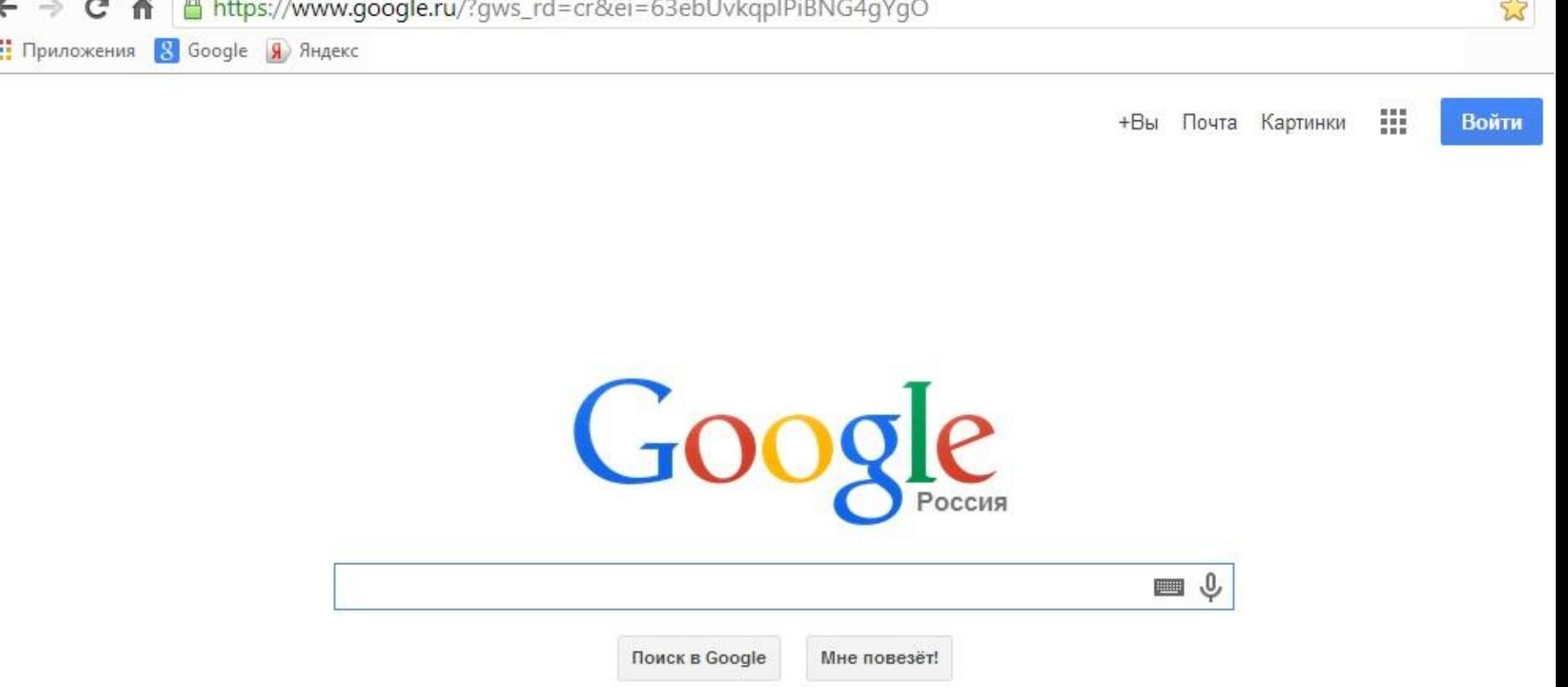

Всем юным художникам: отправьте в Google рисунок на тему "Мое путешествие в космос"

Шаг 2. Зарегистрироваться (завести почтовый ящик) в Google

Google

# Один аккаунт. Весь мир Google!

Войдите, используя аккаунт Google

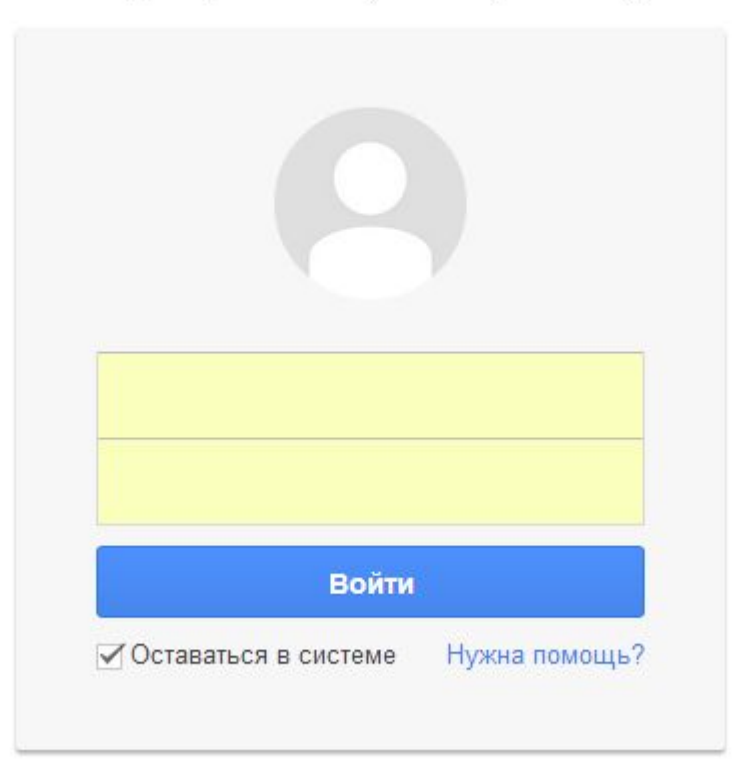

Создать аккаунт

# Шаг 2. Зарегистрироваться (завести почтовый ящик) в Google

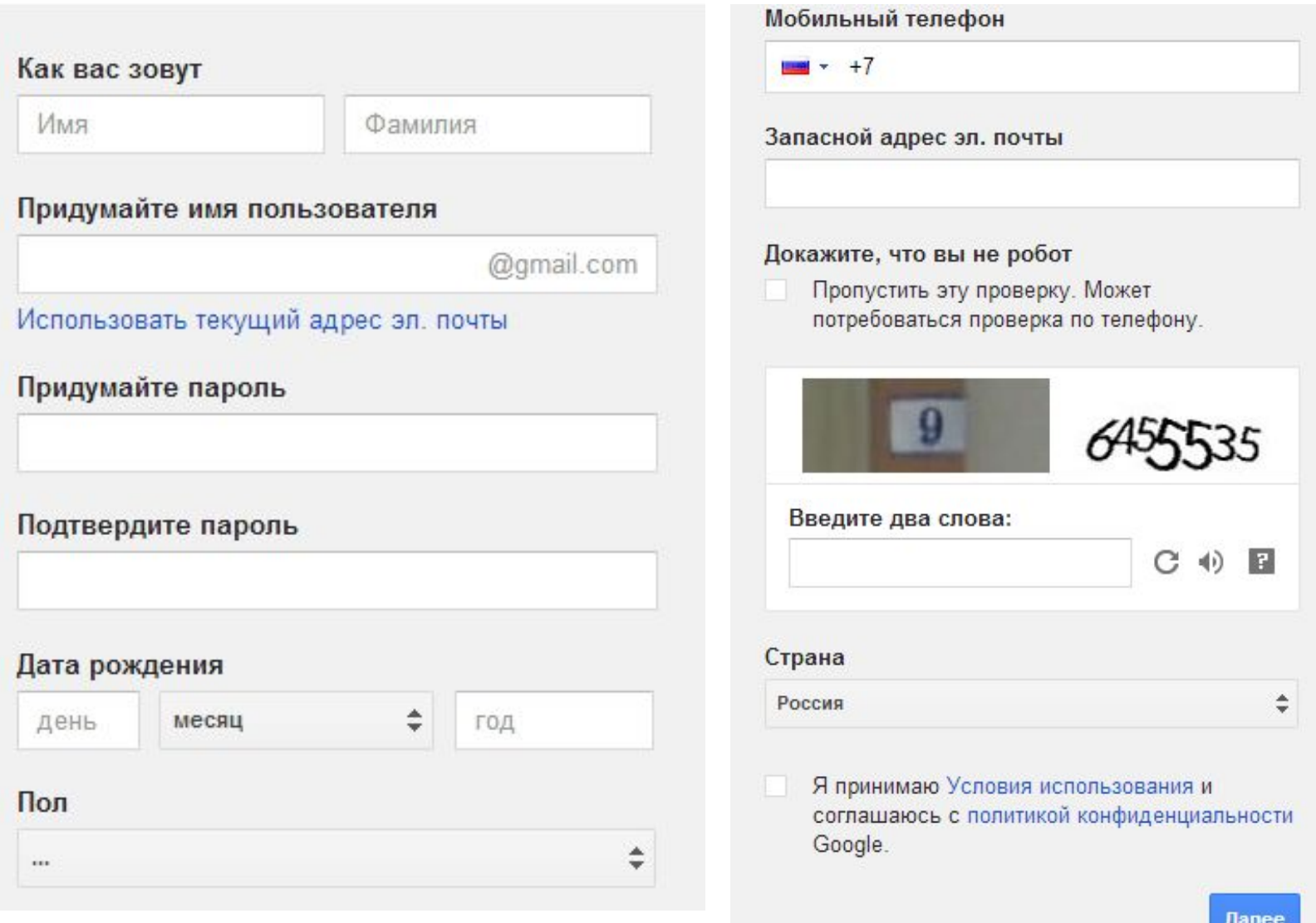

# Шаг 2. Зарегистрироваться (завести почтовый ящик) в Google

uchuch2014@gmail.com +

Доступ к приложениям, проверка уведомлений и настройка аккаунта

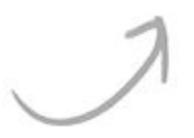

# Поздравляем!

Ваш новый адрес электронной почты: uchuch2014@gmail.com

Вы зарегистрировались в Google. Ура! Теперь вы можете подписываться на каналы YouTube, бесплатно проводить видеовстречи с друзьями, сохранять любимые места на карте и многое другое.

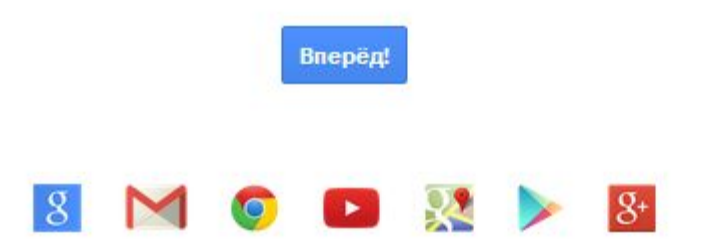

排 +Вы Почта Картинки

primer@gmail.com -

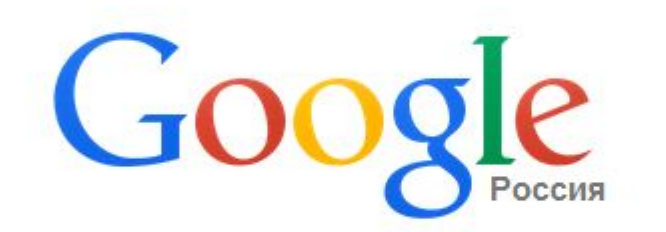

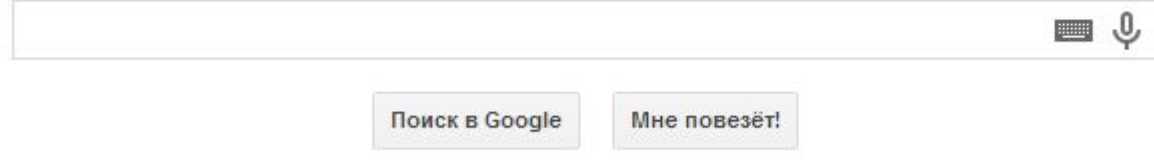

Всем юным художникам: отправьте в Google рисунок на тему "Мое путешествие в космос"

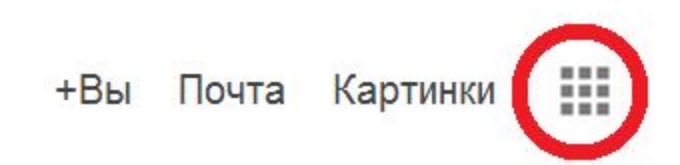

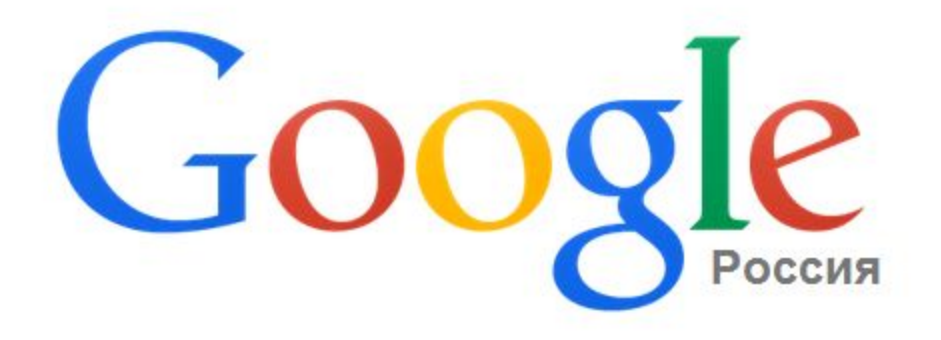

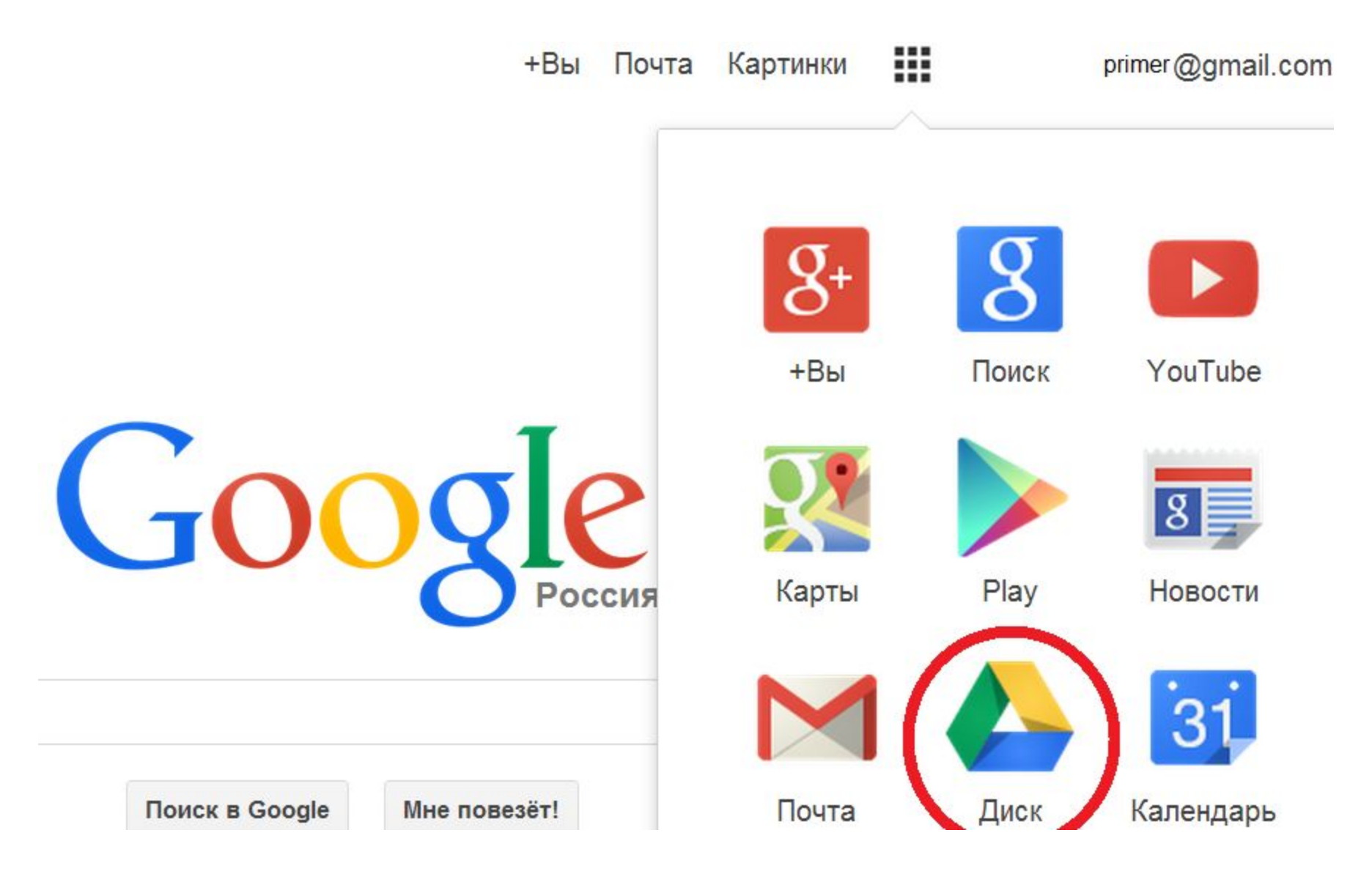

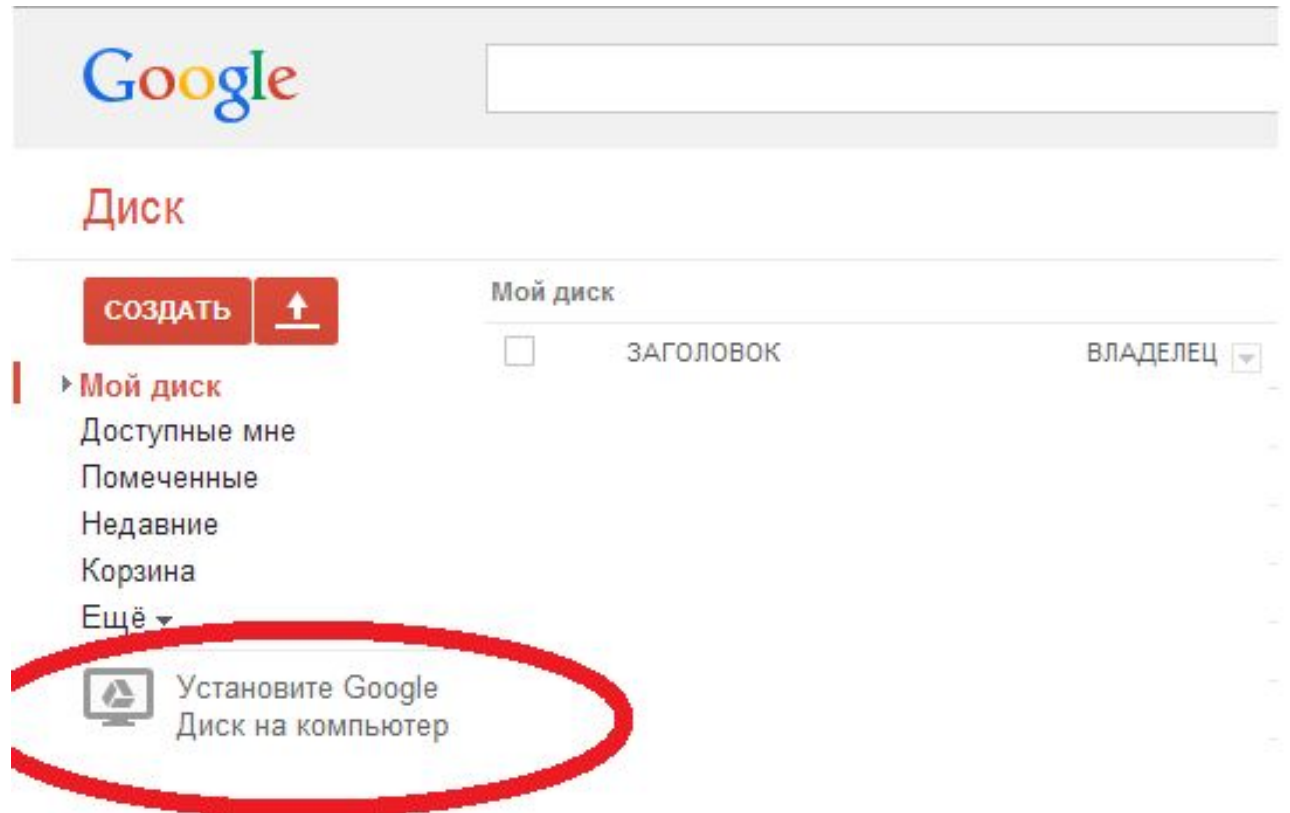

#### Диск Мой диск СОЗДАТЬ ± ЗАГОЛОВОК BJV ▶ Мой диск  $\times$ Доступные мне Помеченные Недавние Корзина Ещё -Установите Google  $\triangle$ Диск на компьютер  $000 - 0$ **NATIONAL IM** Просматривайте содержимое Google Диска в папке на своем компьютере. Загрузить Google Диск Нет для ПК

### Шаг 4. Установить Google Drive

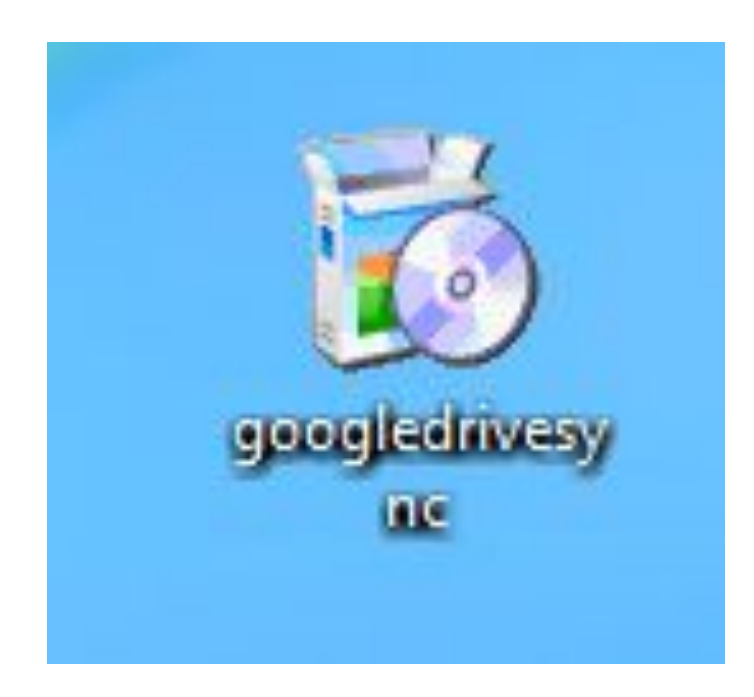

# Шаг 4. Установить Google Drive

Представляем Google Диск для компьютера

# Представляем Google Диск для компьютера

Google Диск - это бесплатное и надежное хранилище ваших файлов, которым вы можете воспользоваться с помощью приложения на компьютере, телефоне или планшете, а также через браузер на сайте drive.google.com.

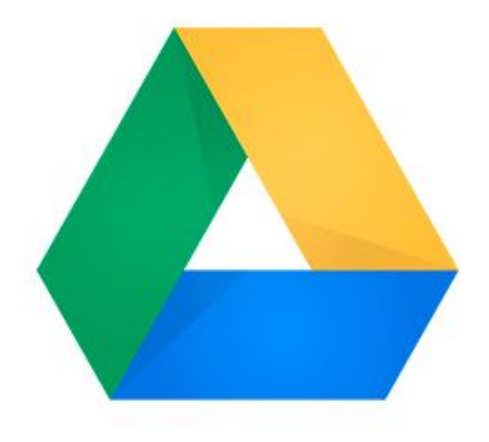

# Шаг 5. Зайти в Google Drive

Войти в Диск Google

Google

Войдите, используя аккаунт Google

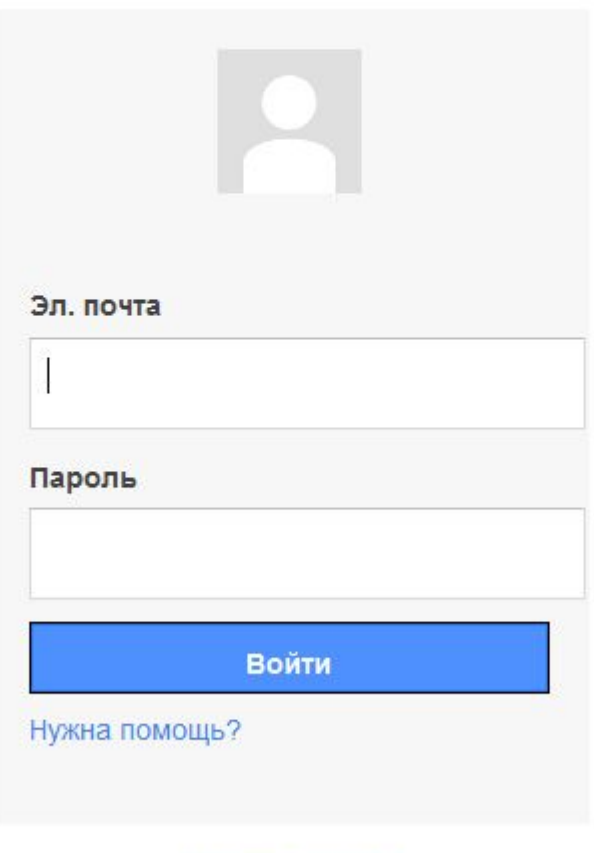

Создать аккаунт

# Шаг 5. Зайти в Google Drive

Добавьте файлы в папку на Google Диске

# Добавьте файлы в папку на Google Диске

 $\blacktriangle$ 

Файлы, сохраненные на Диске, никогда не потеряются (даже если сломается ваш телефон или компьютер).

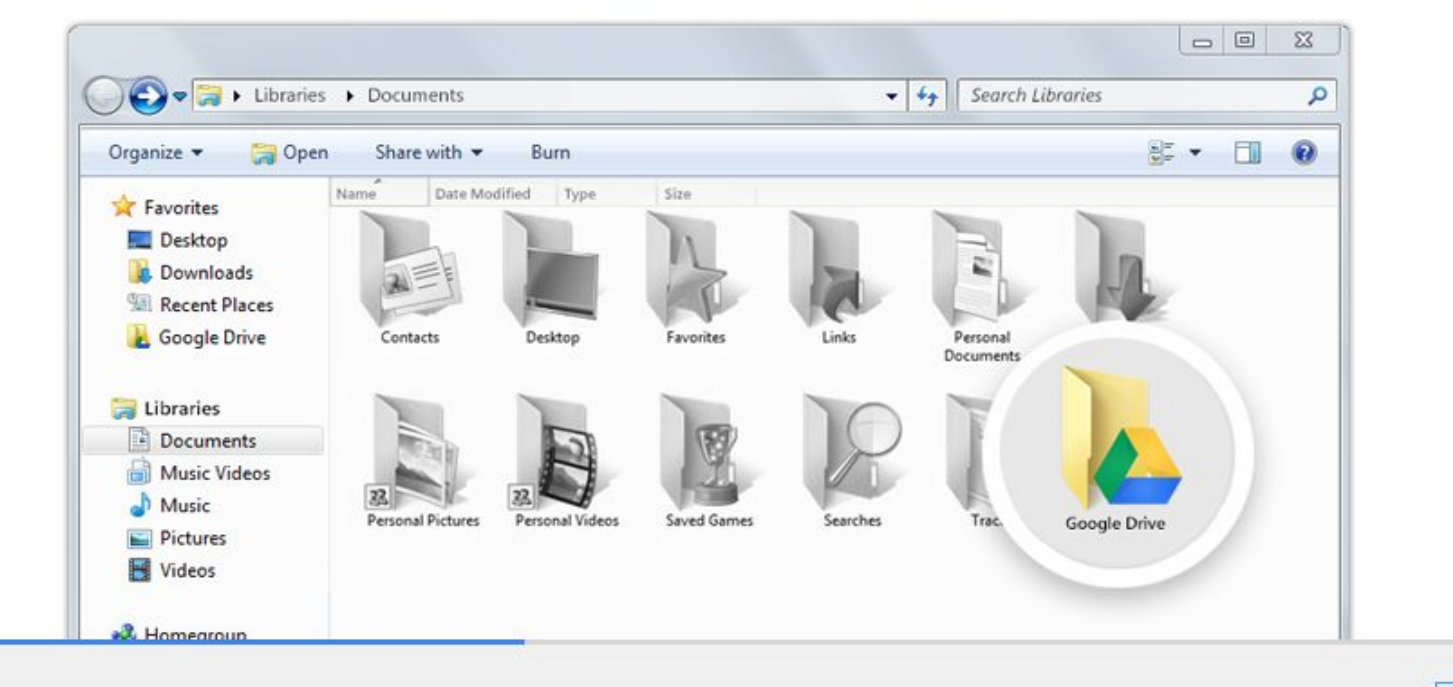

Вперед >

# Шаг 5. Зайти в Google Drive

#### Готово!

Вы сможете открыть вашу папку на Google Диске сразу после установки приложения.

Найдите значок меню, чтобы запустить Google Диск и настроить его.

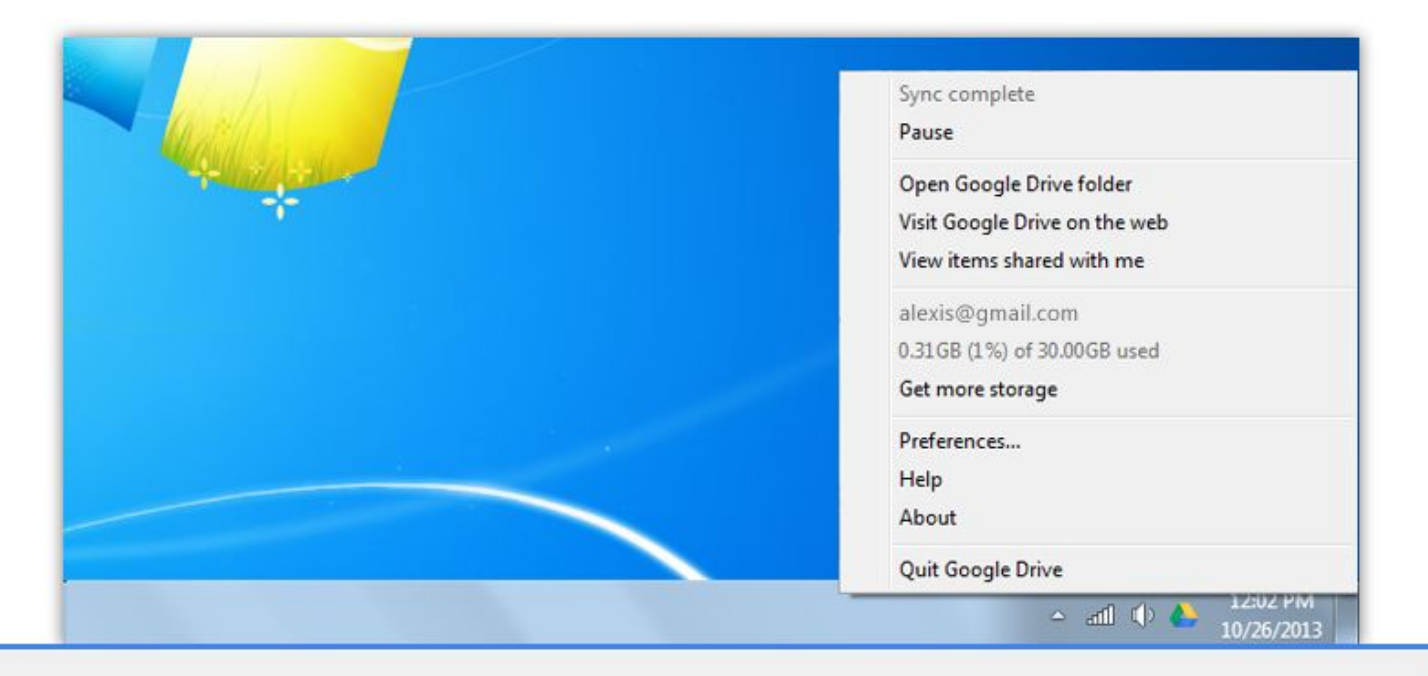

Готово

×

# После установки на Рабочем столе появятся следующие Ярлыки

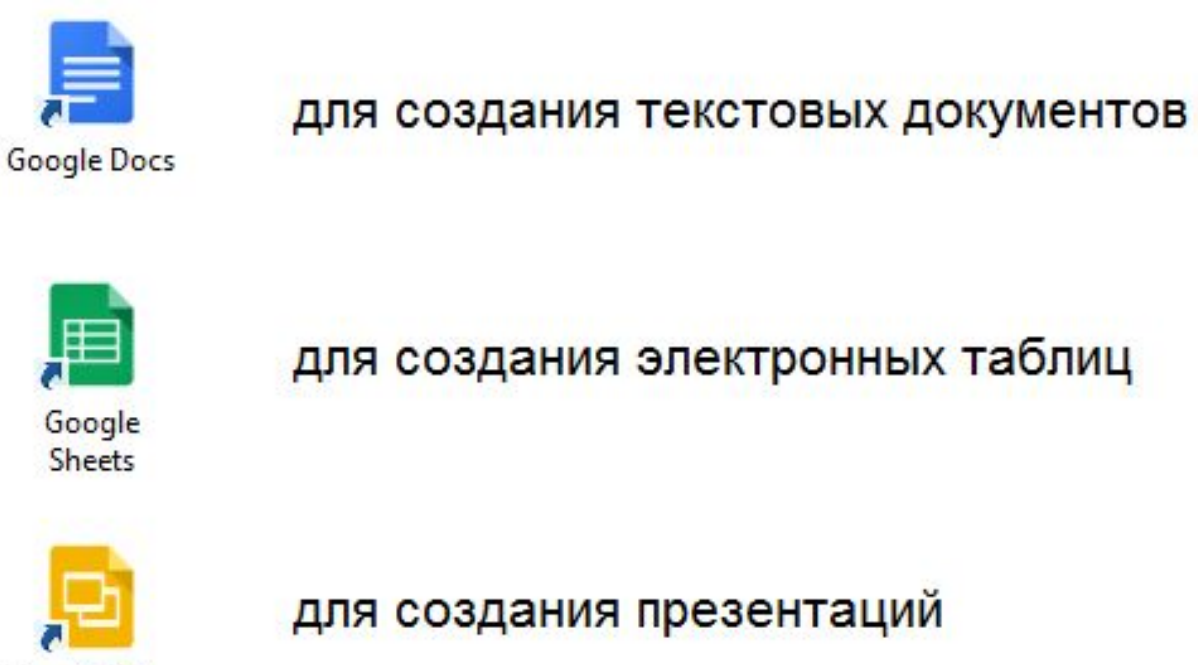

Google Slides

Google Диск

В папке Диска Google содержатся файлы, которые вы синхронизируете с Google.

# Шаг 6. Начинаем пользоваться ДИСКОМ

• Копируем необходимые файлы в папку

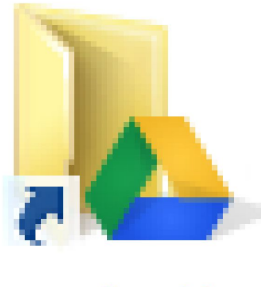

Google Диск

Теперь не нужно бояться, что нужные файлы бесследно исчезнут!